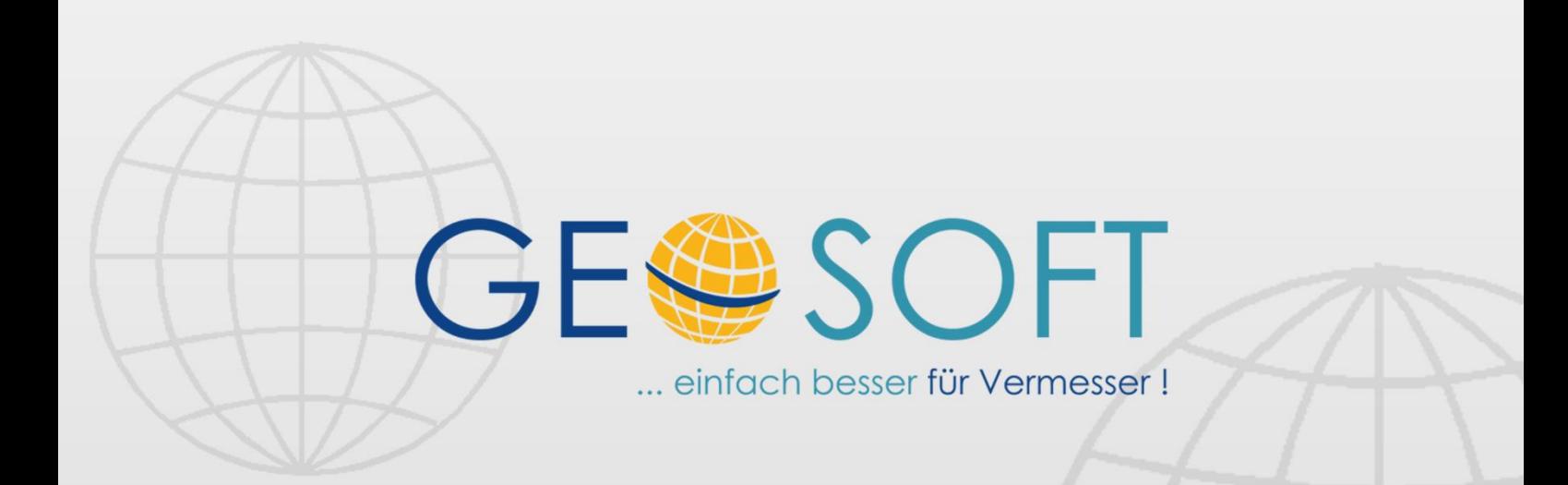

# digitale Büroverwaltung

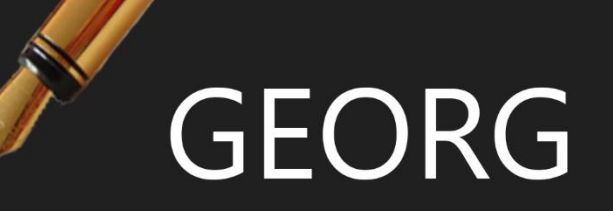

# **GEORG.NET Outlook-Anbindung**

## **Impressum**

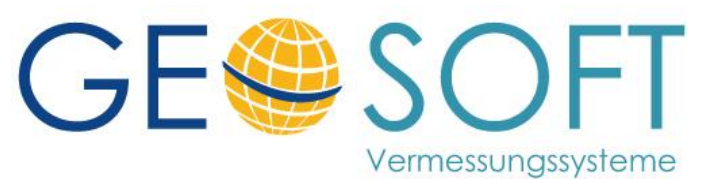

**Westwall 8 47608 Geldern**

**tel. 02831 – 89395 fax. 02831 – 94145**

**e-mail [info@geosoft.de](mailto:info@geosoft.de) internet [www.geosoft.de](http://www.geosoft.de/)** 

# Inhaltsverzeichnis

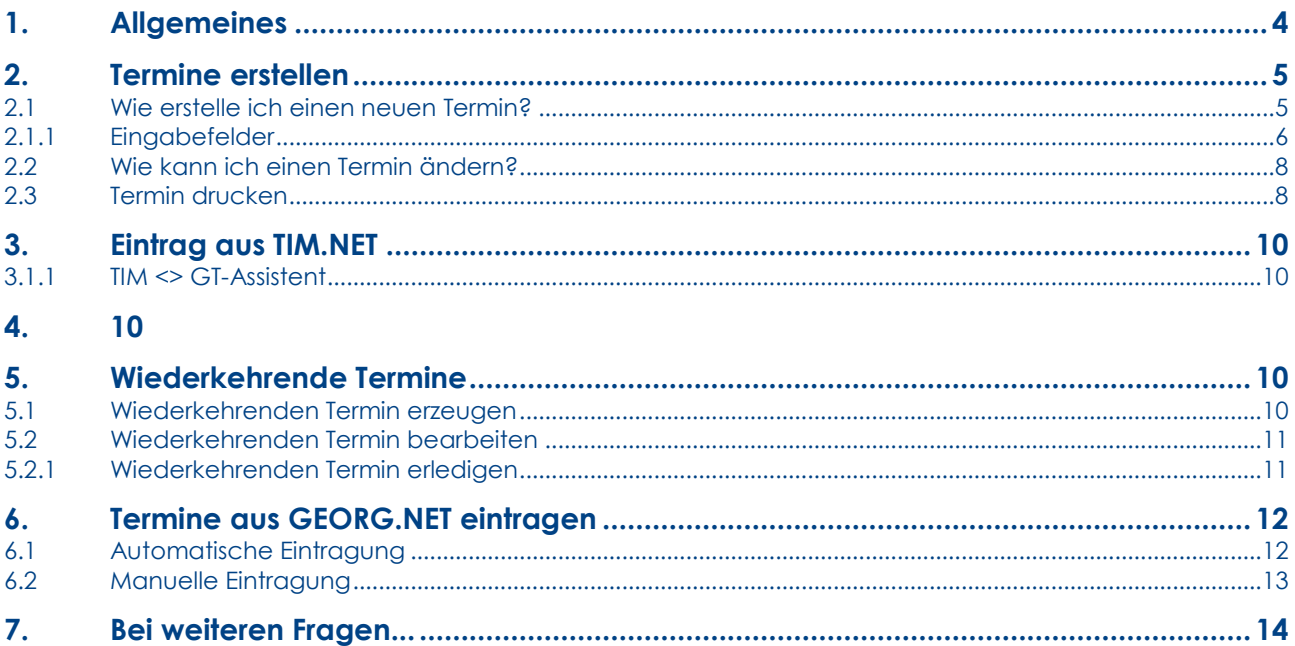

# <span id="page-3-0"></span>**1.Allgemeines**

Die **GEORG Outlook-Anbindung** ist das Pendant zu unserem eigenen **GEORG-Terminkalender**. Sie haben nun also die Möglichkeit, alternativ **Microsoft Outlook** zum Verwalten Ihrer Termine zu verwenden.

**Microsoft Outlook** übernimmt die Termine automatisch aus **GEORG**, stellt sie in verschiedenen Zeitansichten dar, erinnert Sie rechtzeitig und übergibt die Termine auch an Ihren **Organizer**.

direkter Eintrag von Terminen aus der **GEORG.NET-Büroverwaltung** oder vollautomatisch z.B. beim Schriftverkehr oder bei Angeboten, Eintrag von Grenzterminen und Fristabläufen, z.B. Gültigkeitsdauer der Vermessungsunterlagen

Darstellung als **Tages-, Wochenkalender** und **Monatskalender** auf einem Blick, Anzeigen von Feiertagen und **Langzeitterminen (z.B. Urlaub)** als farbige Balken

automatischer **Abgleich** (Synchronisation) der Termine mit Ihrem **Organizer** bzw. **Smartphone**

unterstützt Anbindung an **Microsoft Exchange Server**

Weiterhin besteht eine Funktion, um in umgekehrter Richtung bestehende Adressen als **Microsoft Outlook** nach **GEORG** zu übernehmen.

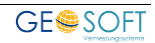

## <span id="page-4-0"></span>**2.Termine erstellen**

In Ihrem **GEORG Terminkalender** können Sie Termine eintragen, um zeitlich festgelegte Ereignisse verschiedener Art (private Termine, Langzeittermine, wiederkehrende Termine) zu organisieren. Termineinträge stehen immer in einer zeitlichen Beziehung und werden mindestens durch ein Startdatum und eine Startzeit gekennzeichnet.

## <span id="page-4-1"></span>**2.1 Wie erstelle ich einen neuen Termin?**

Über den Button **Neu** können für jeden Tag beliebig viele Termine eingegeben werden. Nach dem drücken des Buttons öffnet sich der Eingabedialog, in den sämtliche Eingaben zu Termin, Inhalt, Uhrzeiten und Erinnerungsangaben gemacht werden können.

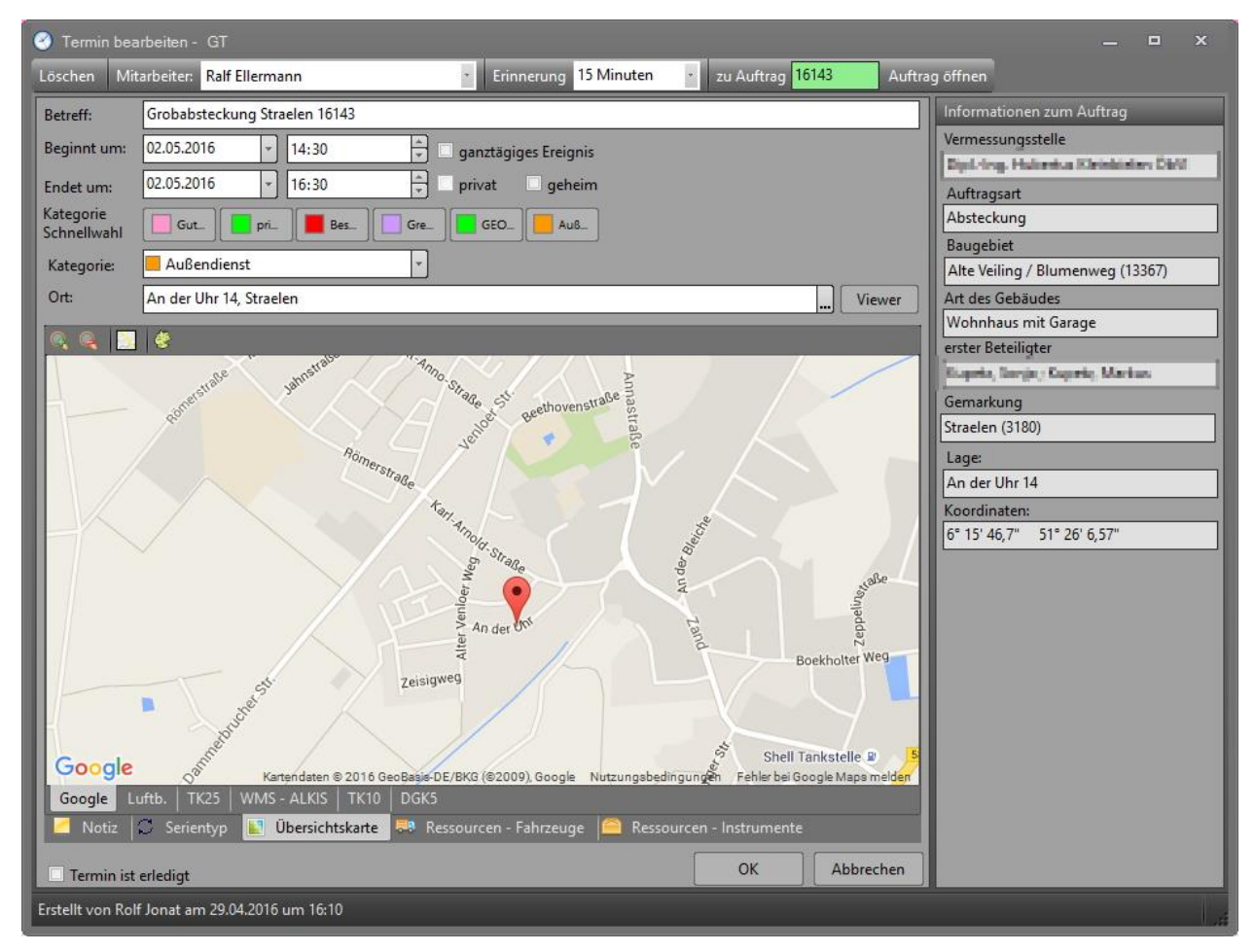

*Abbildung 1: Termin eingeben*

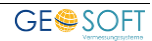

## <span id="page-5-0"></span>**2.1.1 Eingabefelder**

Bei der Eingabe eines neuen Termins stehen Ihnen folgende Eingabefelder zur Verfügung.

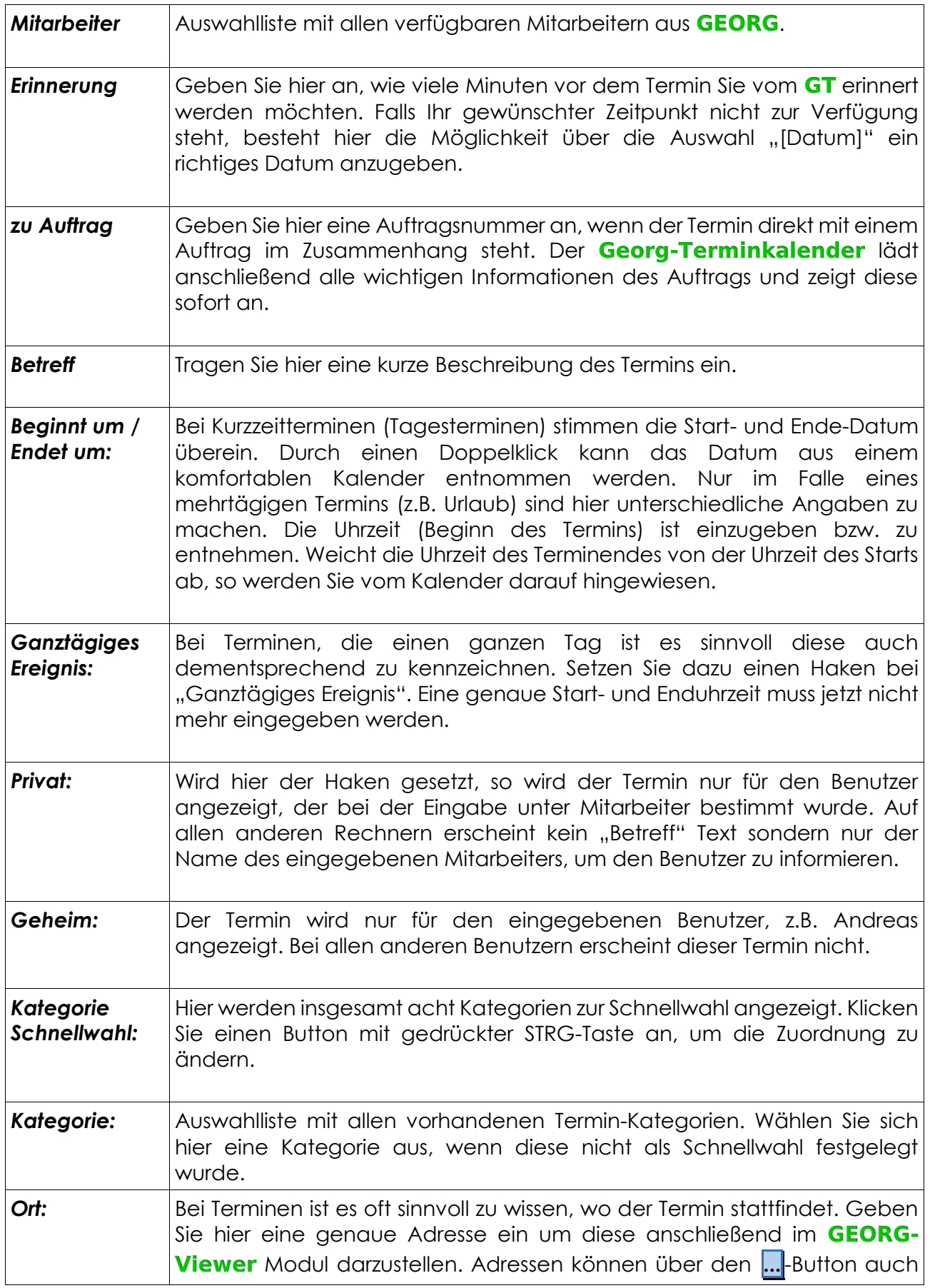

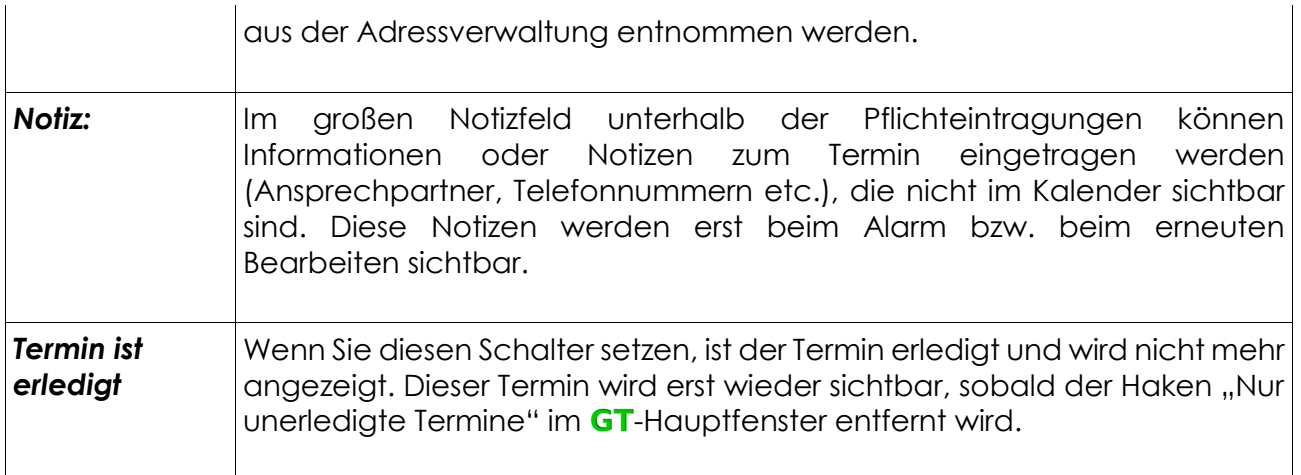

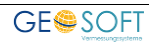

### <span id="page-7-0"></span>**2.2 Wie kann ich einen Termin ändern?**

Wechseln Sie im Kalender zu einem gewünschten Datum und klicken doppelt auf einen vorhandenen Termin. Der "Termin bearbeiten"-Dialog öffnet sich. Hier können Sie das eingegebene Datum, die festgelegte Uhrzeit oder eine andere Einstellung ändern.

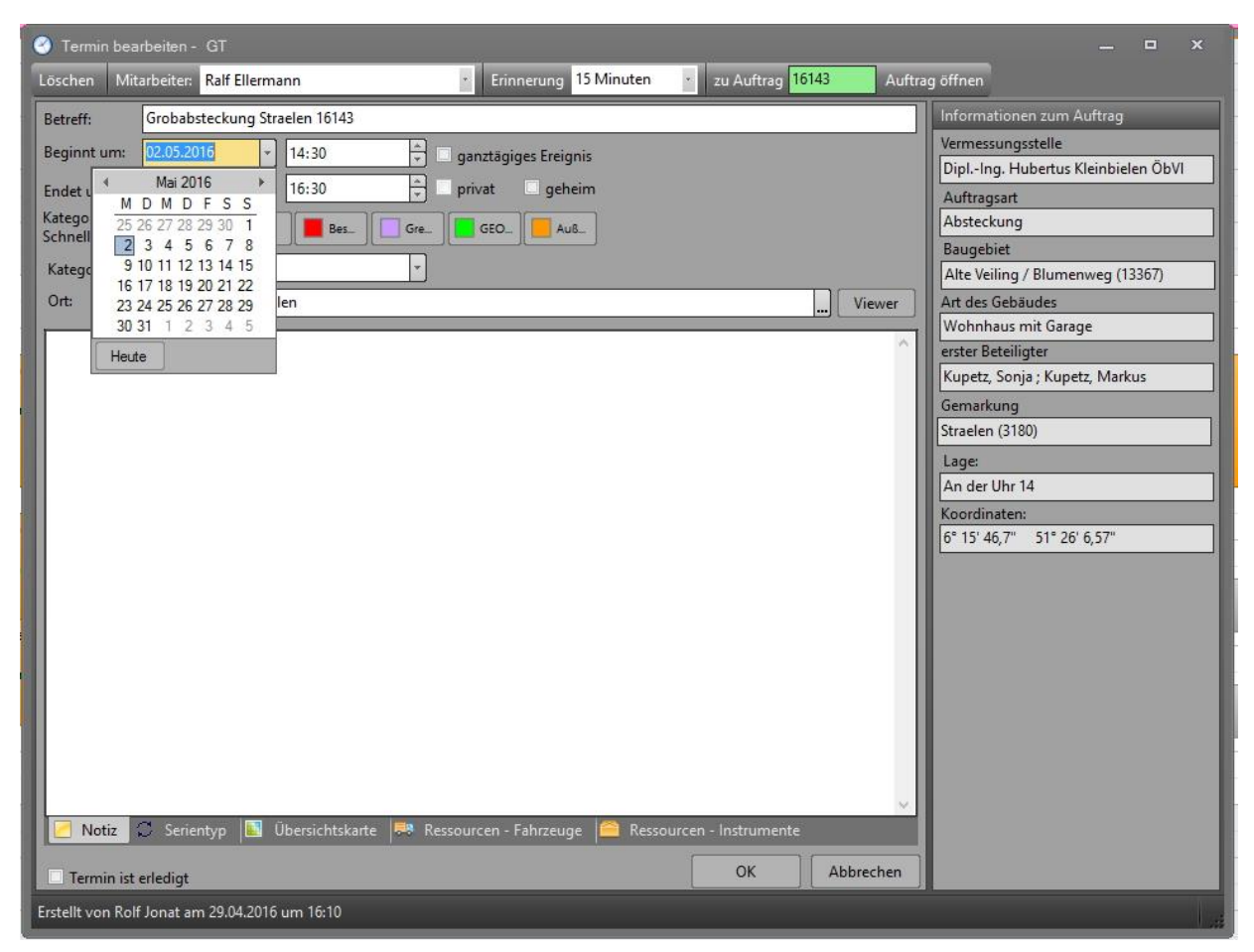

*Abbildung 2: Vorhandenen Termin ändern*

#### <span id="page-7-1"></span>**2.3 Termin drucken**

Über das Symbol haben Sie die Möglichkeit, den Kalender zu drucken. Dabei wird immer der angezeigte Zeitraum berücksichtigt und vorgeschlagen. Im "Drucken"-Dialog können Sie diesen allerdings jederzeit ändern.

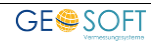

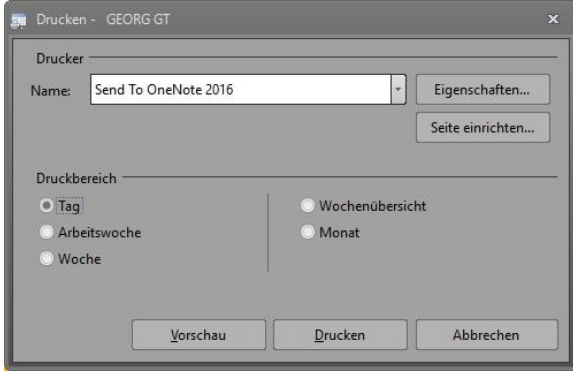

Der Drucken-Dialog bietet Ihnen die Möglichkeit die Seite, sowie den ausgewählten Drucker für den Druck einzurichten. Außerdem haben Sie hier die Möglichkeit eine Vorschau anzuzeigen, bevor Sie den Kalender endgültig ausdrucken.

*Abbildung 3: GT Drucken...*

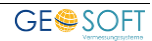

# <span id="page-9-1"></span><span id="page-9-0"></span>**3.Eintrag aus TIM.NET**

Falls mit dem Stundenerfassungsmodul **TIM** gearbeitet wird, besteht die Möglichkeit die in **TIM** eingetragenen Abwesenheiten automatisch in den **GT** zu übernehmen. In diesem werden die übergebenen Termine anschließend dargestellt.

#### **3.1.1 TIM <> GT-Assistent**

Bevor TIM-Abwesenheiten automatisch in den **GT** eingetragen werden können müssen diesen Abwesenheiten jeweils einer GT-Kategorie zugeordnet werden. Dazu wurde in **TIM** ein spezieller Assistent intergiert. Diesen erreichen Sie unter **Orange Weltkugel->TIM- >Grundeinstellungen**

Auf der linken Seite werden alle TIM-Abwesenheitsarten angezeigt. Auf der rechten Seite kann man diesen Abwesenheitsarten eine jeweilige GT-Kategorie zuordnen. In der dritten Spalte wird die Terminfarbe der ausgewählten

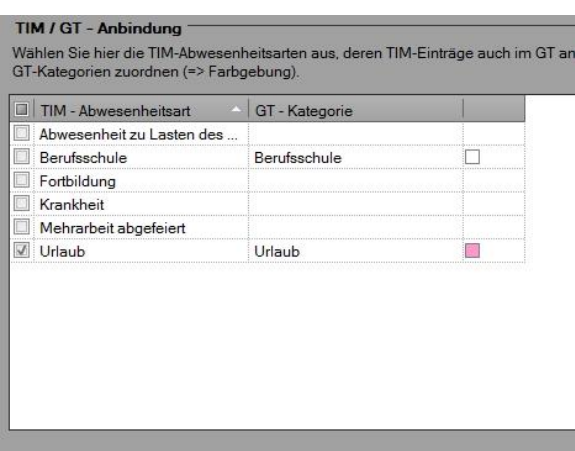

*Abbildung 4: TIM<>GT-Assistent*

Kategorie angezeigt. Wird einer Abwesenheitsart keine Kategorie zugeordnet, wird dieser Termin mit der GT-Kategorie "Normal" exportiert.

## <span id="page-9-2"></span>**4.**

# <span id="page-9-3"></span>**5.Wiederkehrende Termine**

In **GEORG** besteht die Möglichkeit einen Termin als Serientermin zu erstellen. Solch ein Termin, der in regelmäßigen Abständen auftritt wird in **GEORG** wiederkehrender Termin bezeichnet. Dieser muss lediglich einmal definiert werden und steht anschließend für die gewünschte Zeit im **GT** zur Verfügung.

### <span id="page-9-4"></span>**5.1 Wiederkehrenden Termin erzeugen**

Wechseln Sie im **GT** in den gewünschten Termin und tragen alle Termindaten wie gewünscht ein. Wählen Sie anschließend unten die Reiterkarte  $\mathcal{Z}$  wiederkehrender Termin zum Erzeugen einer Serie. Der GT-Eingabedialog wechselt auf eine Reiterkarte, auf der Sie die gewünschten Optionen eingeben können.

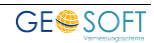

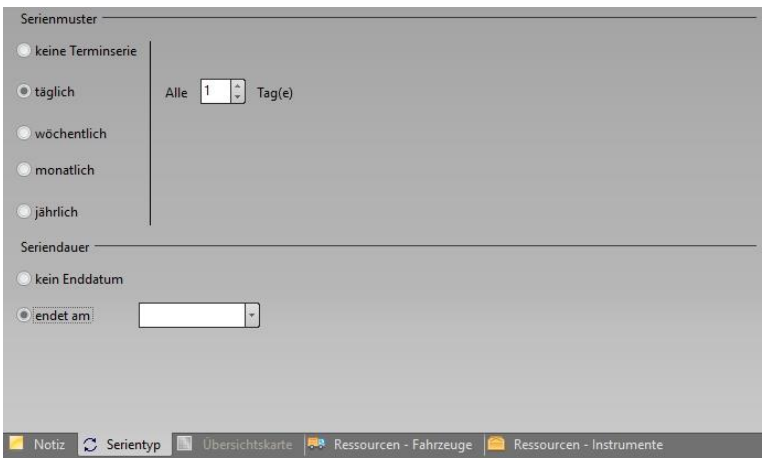

*Abbildung 5: Reiterkarte zum Definieren eines wiederkehrenden Termins*

Beim Definieren eines Wiederkehrenden Termins haben Sie folgende Möglichkeiten:

**Angabe von Start- und Enddatum Angabe des Turnus**

#### <span id="page-10-0"></span>**5.2 Wiederkehrenden Termin bearbeiten**

Um einen wiederkehrenden Termin im **GT** zu bearbeiten wechseln Sie wie gewohnt in einen Termin. Über die Reiterkarte **C** wiederkehrender Temin diffnen Sie den bekannten Dialog um hier Änderungen vorzunehmen.

#### <span id="page-10-1"></span>**5.2.1 Wiederkehrenden Termin erledigen**

Wird ein wiederkehrender Termin erledigt, ändert sich nicht nur der angewählte Termin, sondern die komplette Terminkette.

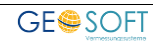

# <span id="page-11-0"></span>**6.Termine aus GEORG.NET eintragen**

### <span id="page-11-1"></span>**6.1 Automatische Eintragung**

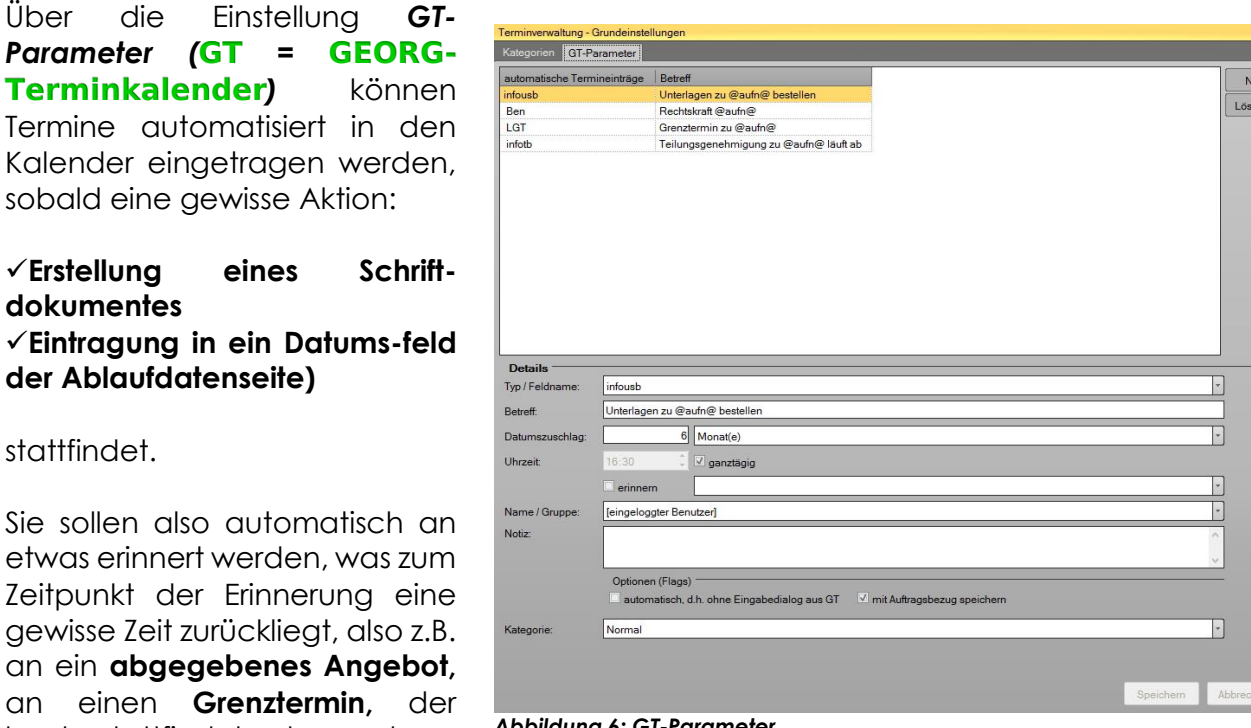

stattfinde

Termine Kalender

Sie sollen etwas erin **Zeitpunkt** gewisse Z an ein **ab** an eine heute stattfindet oder auch an den **Ablauf von**

*Abbildung 6: GT-Parameter*

**Katasterunterlagen,** für die die Gültigkeitsdauer von z.B. 18 Monaten in den nächsten Wochen abläuft.

Sie haben auch hier zwei generelle Möglichkeiten:

#### 1.)zu den festen "Typen"

- *a.) Angebot*
- *b.) Ladung zum Vermessungstermin,*
- *c.) Ladung zum Grenztermin und zu*
- *d.) Benachrichtigung*

können Einträge in den Terminkalender gemacht werden. Also, z.B. *Erinnerungen an ein Angebot*, heute ist *Grenztermin* oder *Rechtskraft* eines Verwaltungsaktes ist erreicht.

2.)Verwendung eines **beliebigen Aufgabenfeldes** der zweiten Seite als "Typ", d.h. wenn ich in **Feld UE=Katasterunterlagen erhalten** das Datum des Erhaltes der Unterlagen setze, wird z.B. folgendes in den Terminkalender gesetzt:

Datum: 13 Monate später, Eintrag: "Unterlagen zu 08125 laufen in 2M ab".

Bei 2.) ist egal, ob das Datum **manuell** oder **via Schriftverkehrs**, also **automatisiert** in das Aufgabenfeld gesetzt wird.

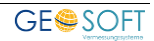

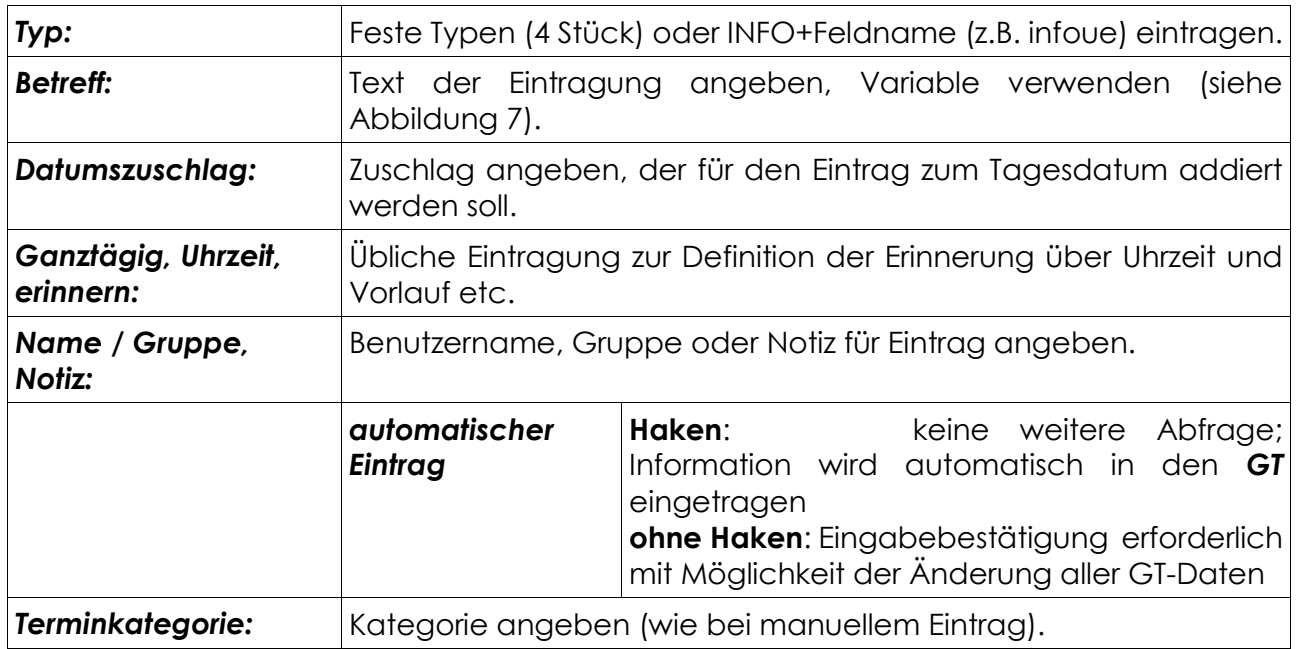

#### <span id="page-12-0"></span>**6.2 Manuelle Eintragung**

In **GEORG** ist es erstmals möglich direkt aus der Stammdatenseite Termine einzutragen. Klicken Sie dazu auf das GT-Termin Icon im Ribbon. **GEORG** öffnet nun das Eingabefenster mit direktem Bezug zum aktuellen Auftrag.

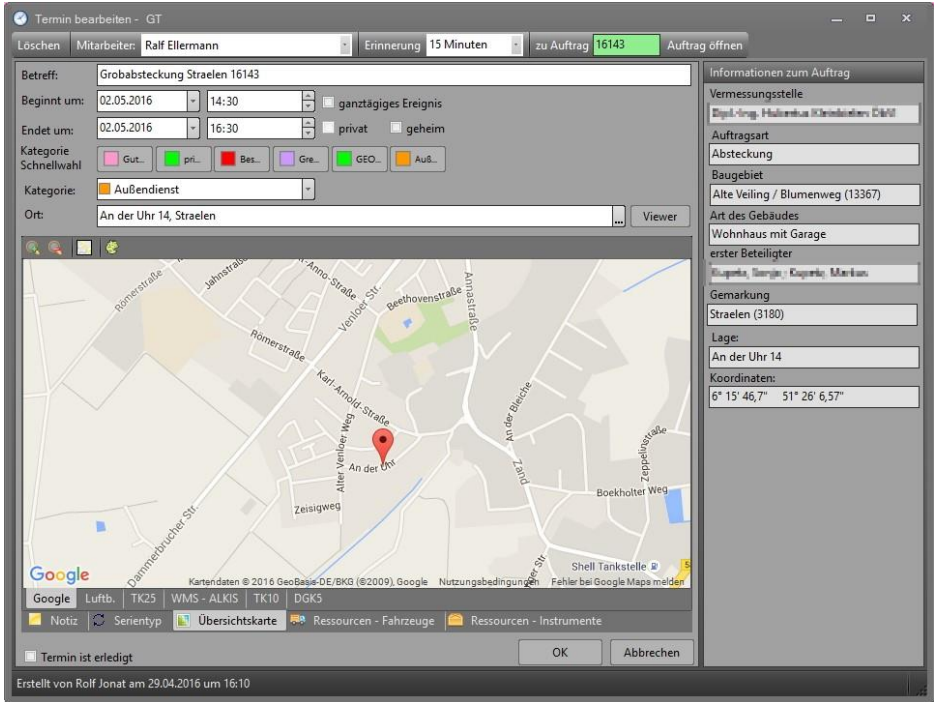

*Abbildung 7: Auftragstermin aus GEORG.NET*

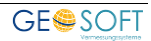

# <span id="page-13-0"></span>**7.Bei weiteren Fragen...**

... können Sie sich gerne zu den gewohnten Hotlinezeiten direkt bei uns melden.

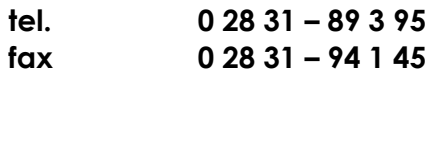

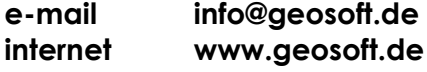

Unsere Hotlinezeiten sind...

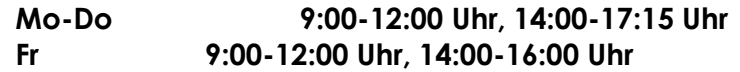

Letzte Änderung: 02.05.2016 Dateiname: Handbuch-GT-Outlook.docx

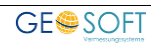